# brother

### MFC-T910DW

## **Quick Setup Guide**

Read the Product Safety Guide first, then read this Quick Setup Guide for the correct installation procedure.

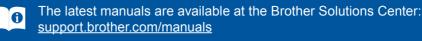

### MEX/LTN-ENG Version B

 $\mathbf{D}$ 

## Unpack the machine and check the components

The components included in the box may differ depending on your country. Remove the protective tape and film covering the machine and the ink tank cover.

Black

Yellow

Cvan

Magenta

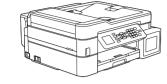

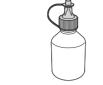

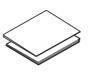

- **Starter Ink Bottles Quick Setup Guide Product Safety Guide** 
  - **Brother Installation Disc**

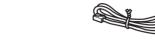

**USB Interface Cable** (For some countries)

**Telephone Line Cord** 

NOTE

- The Reference Guide for this model is available on the enclosed installation disc. Save all packing materials and the box in case you must ship your machine.
- · You must purchase the correct interface cable for the interface you want to use. A USB cable is included for some countries.

### **USB** cable

We recommend using a USB 2.0 cable (Type A/B) that is no more than 6 feet (2 meters) long.

### Ethernet (Network) cable

Use a straight-through Category 5 (or greater) twisted-pair cable for 10BASE-T or 100BASE-TX Fast Ethernet Network.

| Watch our FAQ Videos for help |
|-------------------------------|
| with setting up your Brother  |
| machine.                      |
| support.brother.com/videos    |

## 

## Load paper in the paper tray

For more information about paper handling and sizes, see the Reference Guide.

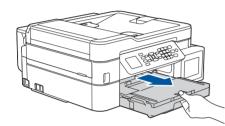

Pull the paper tray completely out of the machine.

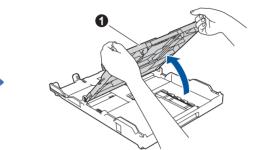

Open the output paper tray cover 1.

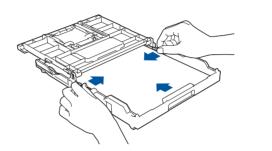

Adjust the paper guides.

Fan the paper well and load it in the tray.

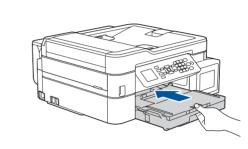

Close the output paper tray cover, and then slowly push the tray completely into the machine.

NOTE

Pull out the paper support ①, and unfold the paper support flap (2) so that the printed pages do not fall.

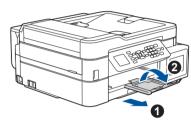

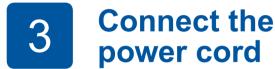

Connect the power cord and the machine powers on automatically. Follow the prompts displayed on the LCD to set the date and time.

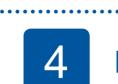

## Fill the ink tanks with the starter ink

### IMPORTANT

Check the ink bottle model name on the label. Incorrect ink may cause damage to the machine.

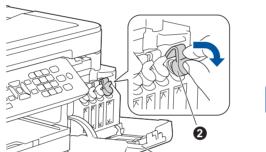

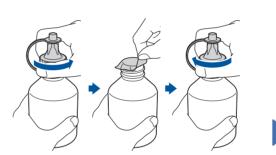

Remove the cap and protective

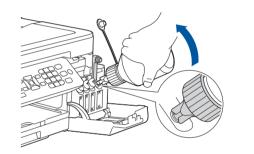

Remove the tip of the ink bottle.

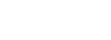

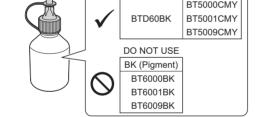

BK (Dye)

CMY

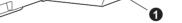

Open the ink tank cover 
and pull the tab 2 downwards to open the cap of the ink tank.

film from the ink bottle, and then replace the cap.

### NOTE

Fasten the ink bottle cap tightly to avoid leakage.

Insert the nozzle of the ink bottle firmly so that the ink does not spill. Fill the ink tank by gently squeezing the bottle as shown. Empty the entire bottle into the ink tank.

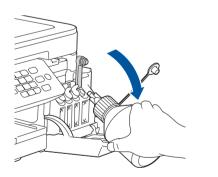

Point the nozzle upward so that the ink does not spill, and then remove the nozzle from the ink tank.

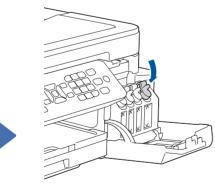

Push down on the cap of the ink tank to close it tightly. Repeat step 4 for the three other ink tanks.

Close the ink tank cover. The machine will prepare the ink tube system for printing.

.....

8

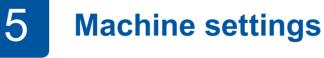

When the machine has finished the initial cleaning process, follow the steps on the LCD to configure the machine settings.

- Check print quality
- Configure the tray settings
- Set Firmware Update Notice
- · Print the installation sheet

# 6

## **Connect the telephone line cord**

If you are not using your machine as a fax, go to 7

### NOTE

Set your Station ID

If you are not using your machine as a fax, go to 10

If you are sharing one telephone line with an external telephone, connect it as shown below. Before you connect the external telephone, remove the white protective cap (3) from the EXT. jack of the machine.

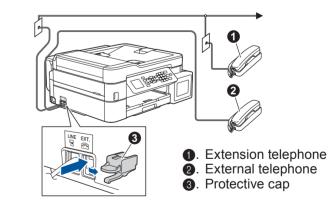

Connect the telephone line cord. Use the jack marked LINE.

9

Select your language (if needed)

### 1. Press Ajustes (Settings).

- **2.** Press  $\blacktriangle$  or  $\triangledown$  to select the following:
  - a. Select [Conf. inicial] (Initial Setup), and then press OK.
  - **b.** Select [Sel. idioma] (Local Language), and then press **OK**.
  - c. Select your language, and then press OK.
- 3. Press Detener/Salir (Stop/Exit).

### Select the correct **Receive Mode**

If you are not using your machine as a fax, go to 10

The correct Receive Mode is determined by the external devices and telephone subscriber services (Voice Mail, Distinctive Ring, etc.) you will be using on the same line as the Brother machine. For more information, see Choose the Correct Receive Mode in the Reference Guide.

### 1. Press Ajustes (Settings).

- 2. Press ▲ or ▼ to select the following:
  - press OK.
  - **b.** Select [Setup Receive], and then press **OK**.
  - and then press OK.
  - and then press OK.
- 3. Press Detener/Salir (Stop/ Exit).

Store your name and fax number so the machine prints it on all outgoing fax pages. For more information, see Enter Text on Your Brother Machine in the Online User's Guide.

1. Press Ajustes (Settings).

- **2.** Press  $\blacktriangle$  or  $\blacksquare$  to select the following:
  - a. Select [Initial Setup], and then press **OK**.
  - **b.** Select [Station ID], and then press OK.
  - c. Select [Fax], and then press OK.
- **3.** Enter your fax number (up to 20 digits), and then press OK.
- 4. Enter your name (up to 20 characters), and then press OK.
- 5. Press Detener/Salir (Stop/Exit).

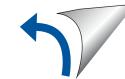

a. Select [Fax], and then

**c. Select** [Receive Mode],

d. Select your Receive Mode,

## Select a device to connect to your machine

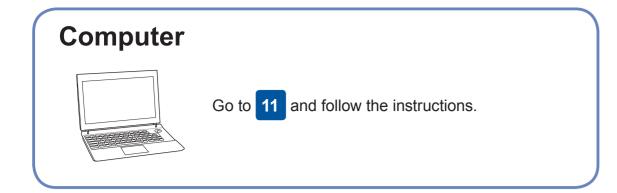

For Windows<sup>®</sup>:

start.exe.

For Mac:

printer.

automatically, go to **Computer** (My

DVD-ROM icon, and then double-click

Computer/This PC). Double-click the CD/

For full driver functionality, we recommend

choosing the CUPS driver when adding a

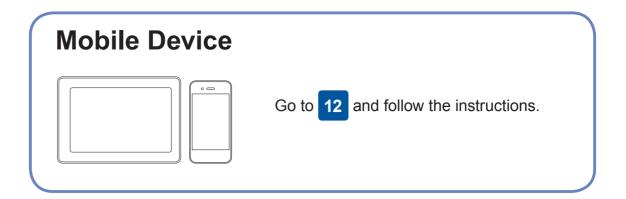

Brother regularly updates firmware to add features and apply bug fixes.

To check for the latest firmware, visit support.brother.com/up4.

## **Connect your computer**

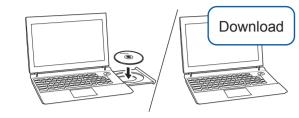

Put the installation disc into your CD/DVD drive, or download the Full Driver & Software Package at:

For Windows®: support.brother.com/windows For Mac: support.brother.com/mac

If you are using a recently released operating system on your computer, visit the above websites for updated driver and software information.

### Follow the on-screen instructions and prompts.

For Wired Network Connection and USB If the Brother screen does not appear Connection:

> Locate the correct port (based on the cable you are using) inside the machine as shown.

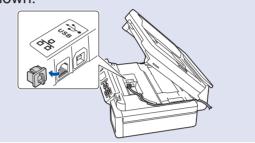

Finished

For Network Users: Important **Notice for Network Security** The default password to manage this machine's settings is located on the back of the machine and marked "Pwd". We recommend immediately changing the default password to use network tools/utilities securely and to protect your machine from unauthorized access.

### **Can't Connect? Check the following:**

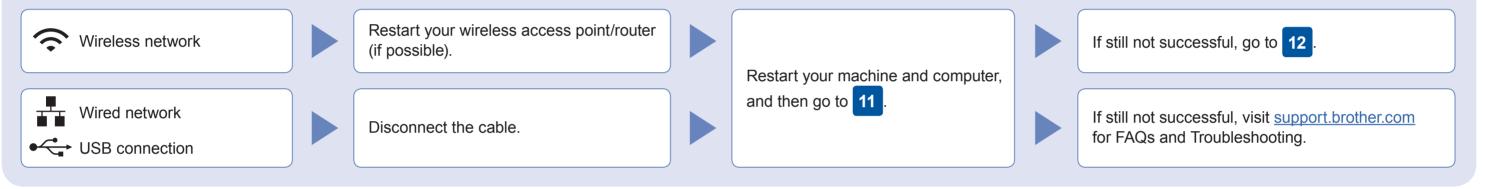

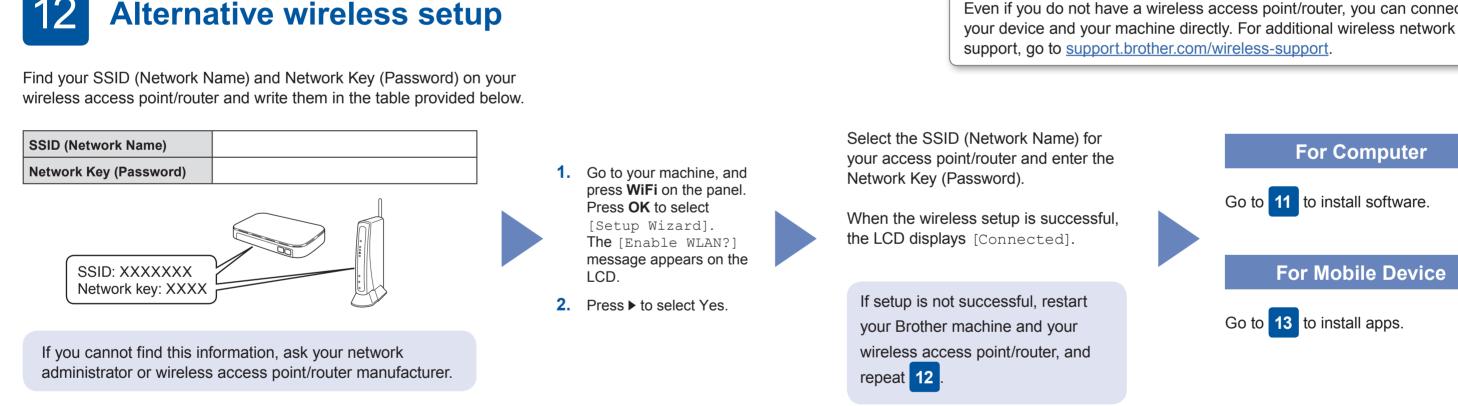

## Print or scan using your mobile device

Your mobile device must be connected to the same wireless network as your Brother machine.

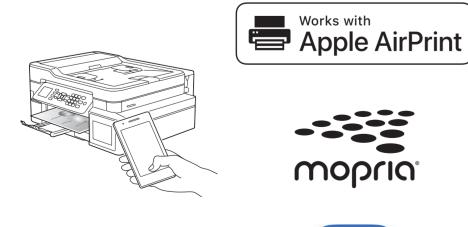

AirPrint is available for all supported iOS devices including iPhone, iPad, and iPod touch. You do not need to download any software to use AirPrint. For more information, see the Online User's Guide.

Download and install the Mopria<sup>®</sup> Print Service app from Google Play<sup>™</sup> using your Android<sup>™</sup> device.

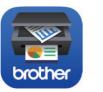

Download and install our free application Brother iPrint&Scan from a mobile application store, such as the App Store, Google Play<sup>™</sup>, or Microsoft<sup>®</sup> Store using your mobile device.

Brother SupportCenter is a mobile app that provides the latest support information for your Brother product. Visit the App Store or Google Play<sup>™</sup> to download.

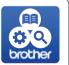

**Optional apps** 

You can print from and scan to your mobile device using various apps. For instructions, see the Online User's Guide.

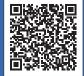

Additional Wireless Support: support.brother.com/wireless-support

For FAQs, Troubleshooting, and to download software and manuals, visit support.brother.com. For product specifications, see the Online User's Guide.